# **Digitalizzazione Tesseramento**

# *Vademecum*

# **Operazioni comuni**

## **Ottenere username e password**

Lo username e la password, necessari per l'accesso, saranno forniti dal livello territoriale direttamente superiore: per i regionali dal nazionale; per le federazioni dal regionale e per i circoli dalle federazioni.

Nella richiesta da inviare al livello superiore bisognerà indicare

- Struttura territoriale per la quale si chiedono credenziali (Regionale Federazione Circolo);
- Nome, Cognome e numero di telefono del/della compagno/a che accede alla piattaforma
- Indirizzo email a cui inviare la password.

**ATTENZIONE**! È importante che alla casella email indicata possano accedere *esclusivamente da compagni/e che abbiano sottoscritto la normativa per il trattamento dei dati personali.* Sarebbe pertanto meglio utilizzare un indirizzo email personale.

# **Accesso**

- 1. Collegarsi al sito [rifondazione.info/tesseramento](http://rifondazione.info/tesseramento)
- 2. Inserire lo **username** e la **password** che sono stati forniti tramite **l'email segnalata** (al nazionale, al regionale o alla federazione)
- 3. Cliccare su **Accedi**

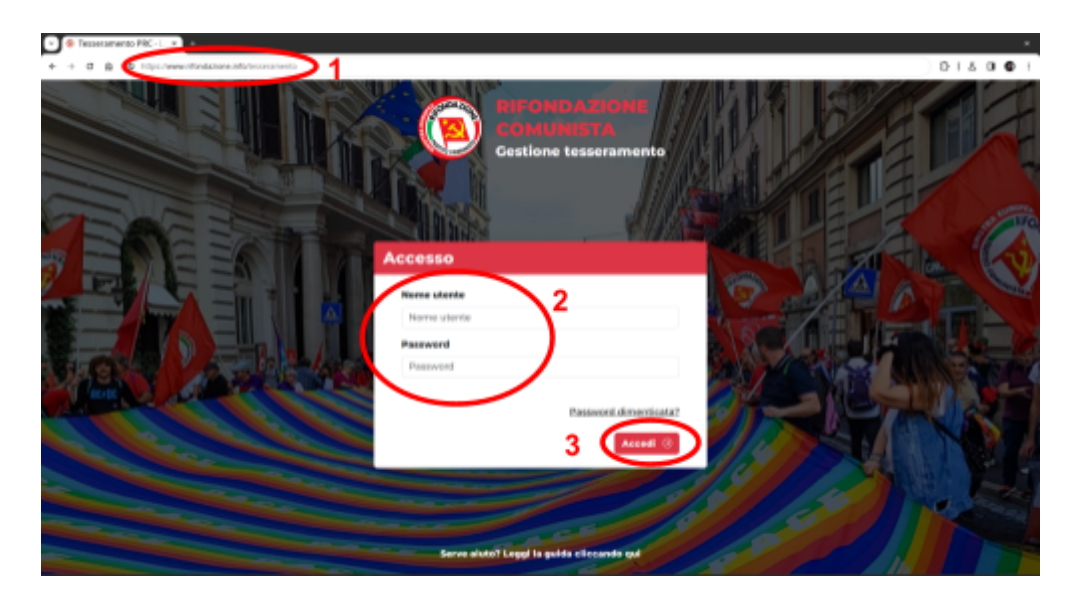

**NB:** Per garantire la sicurezza dei dati, non è possibile scegliere una password personalizzata.

## **Primo accesso**

Al primo accesso, sarà necessario accettare l'informativa sul trattamento dei dati personali. Sarà possibile proseguire soltanto dopo l'accettazione, che non è solo una questione burocratica: il contenuto va letto e bisogna rispettare le norme in ogni momento. In particolare, è fondamentale:

- Non comunicare e diffondere i dati presenti sulla piattaforma.
- Utilizzare le proprie credenziali di autenticazione (username e password) in modo diligente, evitando di lasciare aperta e senza il proprio controllo diretto una sessione di lavoro con risorse o applicativi ai quali si è acceduto con tali credenziali.
- Custodire le proprie credenziali in un luogo sicuro, non facilmente individuabile o poco sorvegliato.
- Mantenere segrete le proprie credenziali di autenticazione, evitando di divulgarle o di farle utilizzare a terzi,

# **Reimpostazione password**

Se si smarrisse la password, dopo essersi collegati a [rifondazione.info/tesseramento](http://rifondazione.info/tesseramento)

- 1. Cliccare su "Password dimenticata?" e inserire il proprio indirizzo email
- 2. La nuova password verrà inviata all'indirizzo email scelto, **solo se l'indirizzo corrisponde a un utente registrato**

## **Visualizzazione elenco tesserati/e**

**NB: Ogni utente può visualizzare solo una porzione limitata di iscritti/e**, a seconda del circolo, federazione o regione che viene gestito!

1. Collegarsi a [rifondazione.info/tesseramento](http://rifondazione.info/tesseramento)

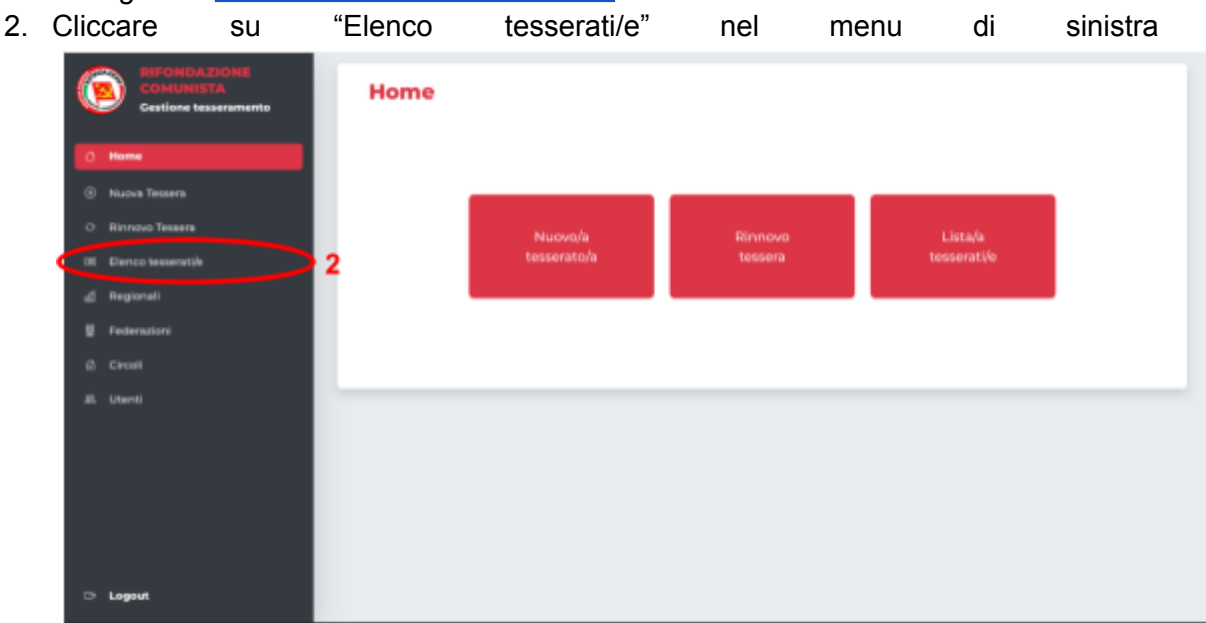

3. Scegliere la struttura territoriale di cui si vogliono visualizzare i/le tesserati/e **NB: si possono visualizzare i/le tesserati/e solo delle strutture territoriali per le quali si è abilitati!**

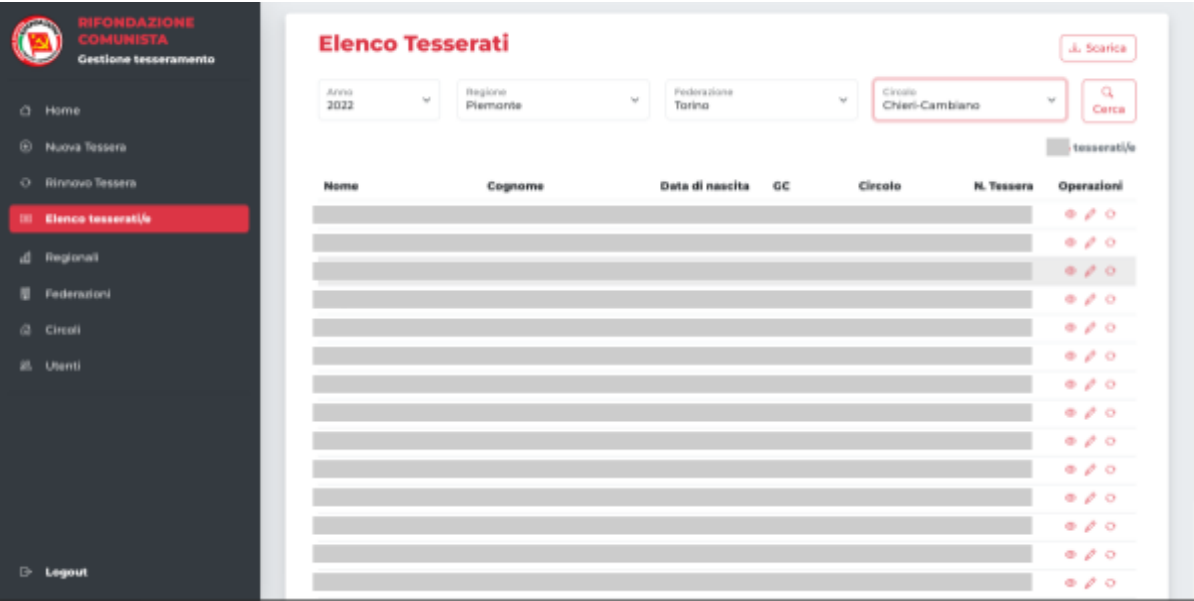

## **Visualizzare tutti i dati di un tesserato/a**

- 1. Seguire le istruzioni riportate precedentemente per aprire la lista tesserati/e
- 2. Individuare la persona di cui si vogliono modificare i dati
- 3. Cliccare sull'icona a forma di occhio

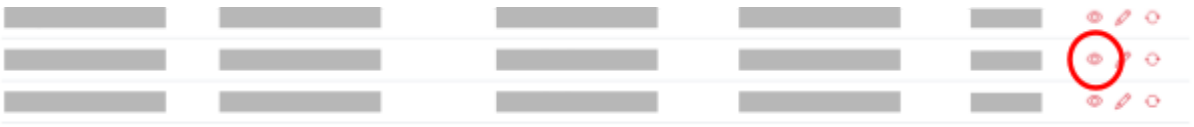

- 4. Si aprirà un pop-up con i dati
- 5. Per chiuderlo, cliccare sulla X in alto a destra oppure sullo sfondo grigio

# **Modifica dati personali**

- 1. Seguire le istruzioni riportate precedentemente per aprire la lista tesserati/e
- 2. Individuare la persona di cui si vogliono modificare i dati
- 3. Cliccare sull'icona a forma di matita

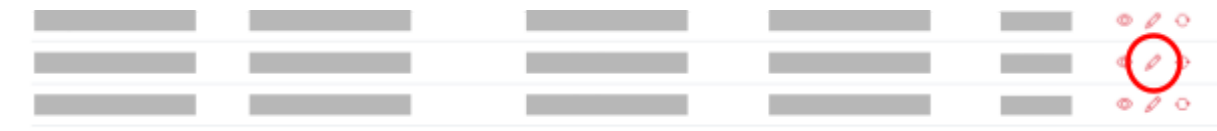

- 4. Si aprirà una pagina con un form
- 5. Modificare i dati necessari
- 6. Cliccare su "Salva ed esci"

## **Nuovo tesserato/a**

Un *nuovo tesserato* è una persona che si è tesserata al Prc ma che non è ancora presente nel sistema informatico, sia perché effettivamente è la sua prima tessera, sia perché la sua prima tessera risale a un anno che non è stato ancora digitalizzato.

**NB: Se una persona è presente nel sistema informatico, non bisogna usare la funzione** *nuovo tesserato* **ma la funzione** *rinnovo tessera!*

Per aggiungere un nuovo tesserato

- 1. Collegarsi a [rifondazione.info/tesseramento](http://rifondazione.info/tesseramento)
- 2. Cliccare su "Nuova tessera" nel menu di sinistra

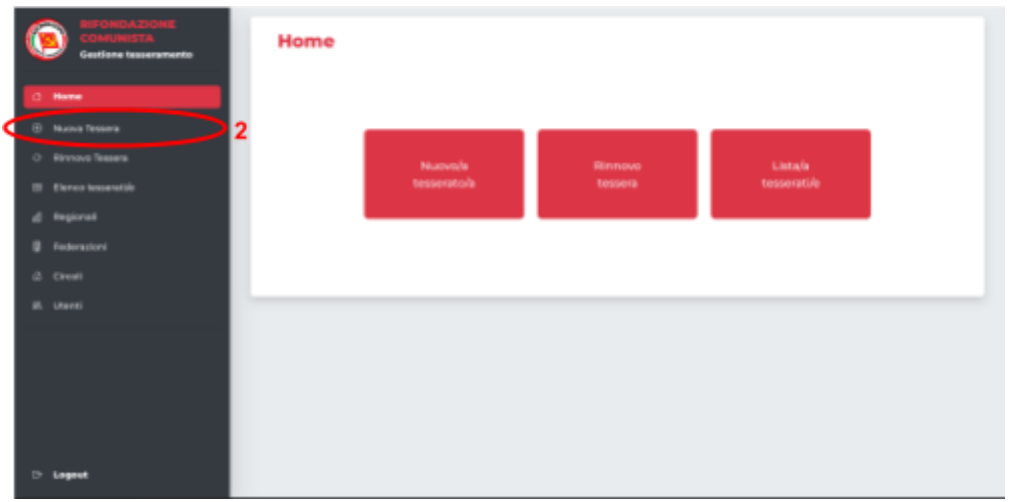

3. Compilare i campi **"Dati personali"** con i dati scritti sul cedolino

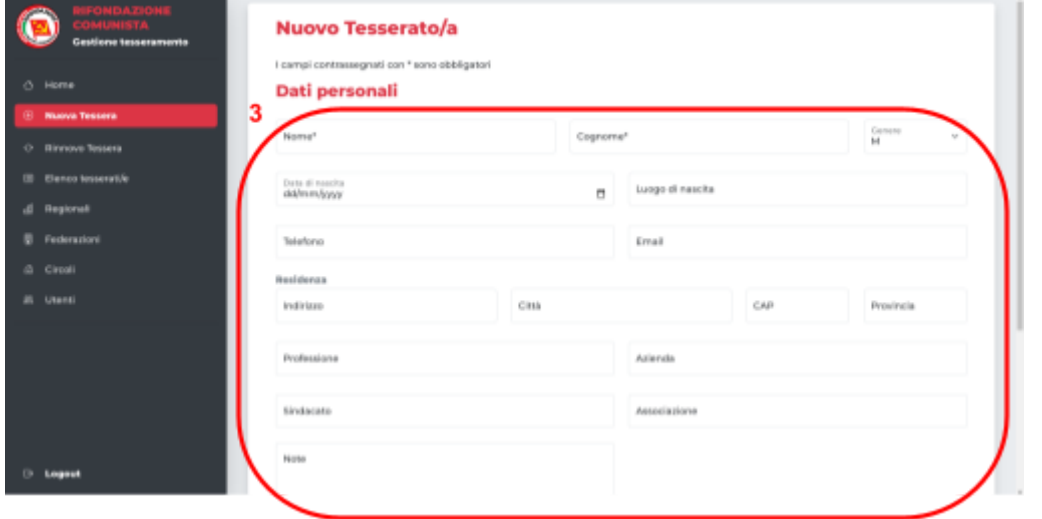

- 4. Compilare i dati della tessera, selezionando anche Regione, Federazione e Circolo
	- a. Se sei un segretario/a di circolo (o suo/a delegato/a), il circolo viene scelto automaticamente
	- b. Se sei un segretario/a di federazione o regionale (o un suo/a delegato/a) e stai inserendo la tessera *per aiutare un circolo che non ha la possibilità di usare autonomamente il sistema informatico*, devi scegliere il circolo tra quelli proposti
- 5. Fare click su uno dei due pulsanti "Salva" per salvare

a. "Salva e nuovo": salva la tessera e permette di continuare direttamente con l'inserimento di un'altra tessera (particolarmente utile se si devono inserire più persone di seguito)

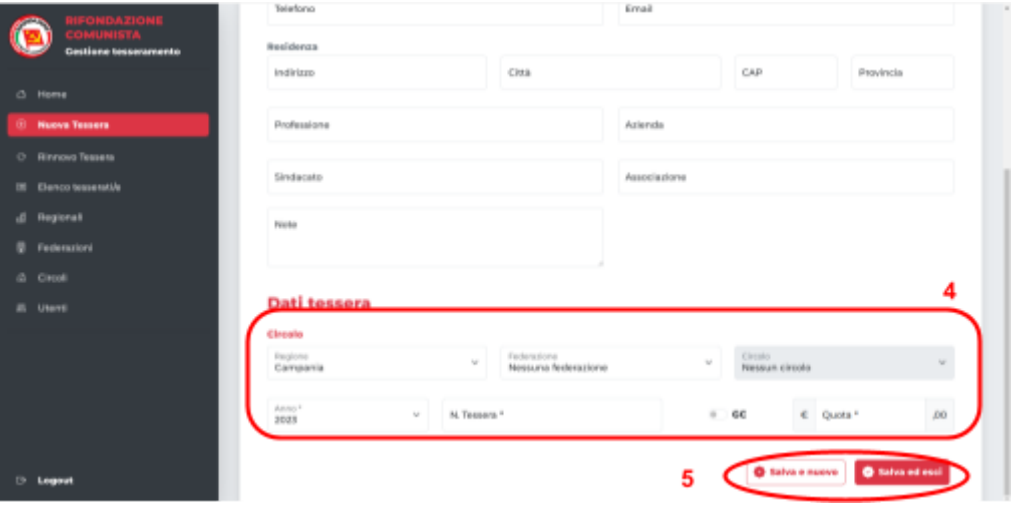

b. "Salva ed esci": salva la tessera e mostra la lista tesserati/e

## **Rinnovo tesserato/a**

Questa funzione va utilizzata nel caso in cui la persona sia già inserita nel sistema informatico. Si possono verificare due situazioni:

- a. La persona era già iscritta l'anno scorso al mio circolo (o a un circolo di cui posso vedere gli iscritti)
- b. La persona era iscritta ad un circolo di cui non posso vedere gli iscritti

**Caso a): Rinnovo di una persona del mio circolo**

- 1. Seguire le istruzioni riportate precedentemente per aprire la lista tesserati/e
- 2. Individuare la persona di cui si vuole rinnovare la tessera
- 3. Cliccare sull'icona a forma di doppia freccia accanto ai suoi dati

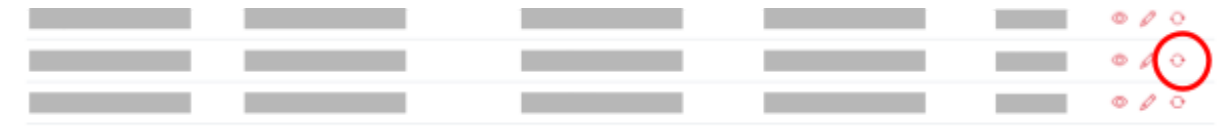

- 4. Si aprirà una pagina con un form
- 5. Non sarà necessario compilare i dati anagrafici, salvo variazioni o aggiornamenti.
- 6. Compilare i dati della tessera, come nel caso del nuovo tesserato
- 7. Cliccare su "Salva ed esci"

**Caso b): Rinnovo di altra persona**

1. Accedere a [rifondazione.info/tesseramento](http://rifondazione.info/tesseramento)

- 2. Cliccare su "Rinnovo tessera" nel menu di sinistra Home **concutile B** Legaud
- 3. Per ragioni di sicurezza e privacy, inserire nome, cognome e data di nascita della persona di cui si vuole rinnovare la tessera e cliccare su "Cerca".

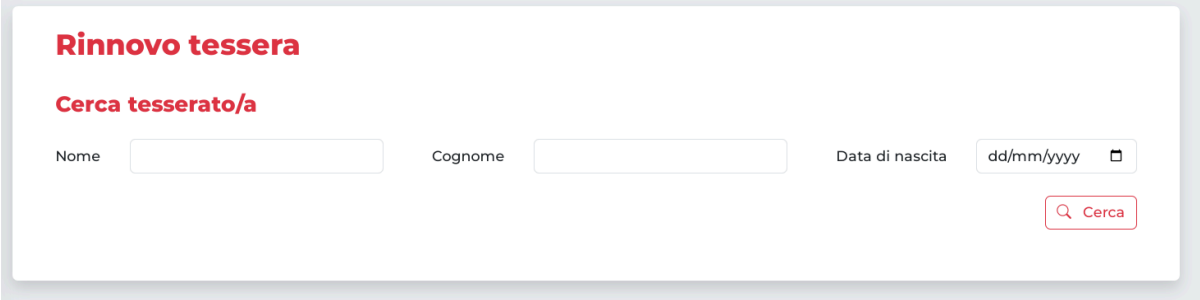

4. Se la persona è già inserita nel sistema informatico, comparirà una tabella contenente un un pulsante "Rinnova"

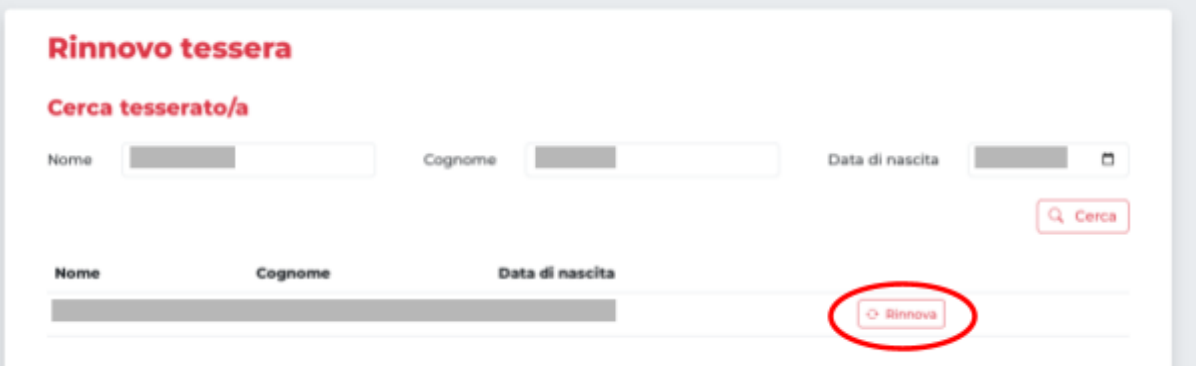

- a. Si aprirà una pagina contenente i dati (oscurati) della persona, per ragioni di privacy e tutela dei dati personali.
- b. Inserire i dati della tessera, come nel caso precedente, e fare click su "Salva ed esci"
- 5. Se la persona non è stata inserita nel sistema informatico, comparirà un messaggio di errore. Controllare l'ortografia del nome, del cognome e la data di nascita. Eventualmente, contattare il circolo/federazione di provenienza o l'assistenza

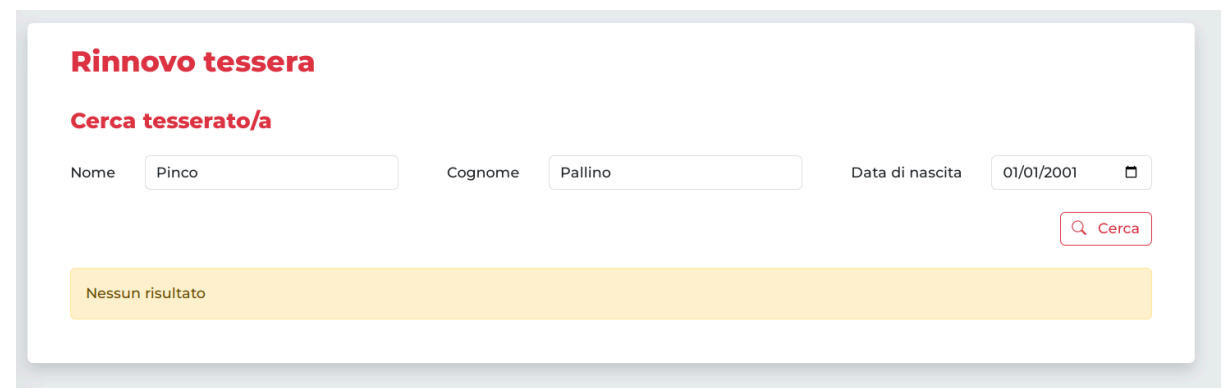

**NB: Nel momento in cui viene effettuato un rinnovo in un altro circolo, il circolo di provenienza riceve un'email con la segnalazione dello spostamento!**

**NB: Per ragioni di tutela dei dati personali, non è possibile modificare i dati personali, quando si sposta una tessera da un circolo all'altro, finché il sistema non ha registrato l'iscrizione al nuovo circolo.** Pertanto, se fosse necessaria qualche modifica, bisogna prima rinnovare la tessera al proprio circolo e, in seguito, usando la funzione di modifica, correggere i dati personali

#### **Scaricare i dati**

- 1. Seguire le istruzioni riportate precedentemente per aprire la lista tesserati/e
- 2. Cliccare sul pulsante "Scarica" in alto a destra

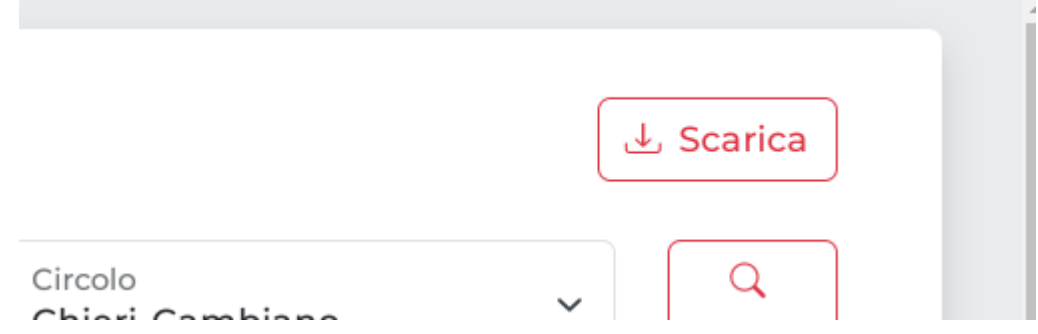

# **Operazioni per le federazioni e regionali**

## **Creazione e modifica di Federazioni e Circoli**

- Nel menu di sinistra, cliccare su "Federazioni" oppure "Circoli".
- In maniera analoga a quello che si può fare per i tesserati, è possibile creare una nuova federazione, un nuovo circolo e modificare i dati di quelli già presenti

#### **Note:**

- La tabella di elenco di Federazioni e Circoli contiene le seguenti scorciatoie rapide:
	- a. Icona dell'occhio: visualizza i dati
	- b. Icona della matita: modifica i dati
- c. Icona della chiave: visualizza gli utenti che hanno accesso a quel circolo/federazione
- Al momento di creazione di una federazione, bisogna specificare di quale regione fa parte. Allo stesso modo, bisogna specificare la regione di appartenenza dei circoli.
- È importante compilare i dati mancanti, per assicurarsi che il nazionale e il regionale abbiano la possibilità di contattare, in caso di necessità, tutte le federazioni e i circoli.

## **Creazione e modifica di Utenti**

- Un utente è una coppia di username e password che permette l'accesso al sito.
- Ogni utente va collegato alle federazioni, circoli e regionali di cui è gestore. L'utente potrà quindi visualizzare, modificare e creare solo i dati relativi ai circoli, federazioni e regionali a cui è stato collegato e a circoli e federazioni afferenti (ad esempio, un utente collegato alla regione Lombardia avrà accesso esclusivamente ai dati di circoli e federazioni della Lombardia).
- Ogni utente può creare utenti ed assegnare i permessi solo per gli ambiti territoriali di competenza: un regionale potrà creare utenti per circoli e federazioni della sua regione, una federazione potrà solo creare utenti per i suoi circoli; un circolo non potrà creare utenti

Per creare un nuovo utente:

- 1. Dal menu a sinistra, selezionare "Utenti" e successivamente "Nuovo utente"
- 2. Compilare lo username, a scelta. Non usare spazi, ma usare il "trattino basso" (underscore) \_.

Suggeriamo di usare il seguente schema:

- a. Per i regionali, usare il nome della regione Es: lombardia
- b. Per le federazioni, usare il nome della federazione preceduto dalla parola "federazione" oppure "fed"

Es: federazione\_milano oppure fed\_milano

c. Per i circoli, usare il nome della città/comune, se ha un solo circolo e se il circolo non ha un nome. Altrimenti, far precedere al nome del circolo il nome della città/comune (così si evitano casi di omonimie tra circoli con stesso nome ma in luoghi diversi).

Es: pinerolo oppure torino\_centro oppure torino\_lenin

- 3. Inserire un'email funzionante. È l'email a cui verrà inviata la password
- 4. Scrivere Nome e Cognome del/della compagno/a che accede alla piattaforma
- 5. Aggiungere i permessi per l'utente:
	- a. Scegliere il livello di permesso
	- b. Scegliere il circolo/federazione
- 6. Se necessario, è possibile aggiungere più permessi cliccando su "Aggiungi".. Ad esempio nel caso di fusione di due circoli, per fare in modo che il nuovo circolo possa visualizzare i dati di entrambi i circoli precedentemente esistenti, potrà avere tre permessi (i due vecchi circoli + il circolo nuovo)
- 7. Cliccare su "Salva": verrà inviata in automatico l'email con lo username e la password.

# **Ripristino della password**

- Nel caso in cui il/la compagno/a a cui sono state consegnate le chiavi di accesso per un circolo o federazione non ricoprisse più quel ruolo (ad es, rinnovamento del gruppo dirigente, scelte personali, impossibilità materiali, …) è possibile modificare l'email e il nome e cognome associati all'utente e inviare una nuova password.
- **Chi crea gli utenti non è a conoscenza della password inviata all'utente** (quindi i regionali non sanno le password delle federazioni e così via). Quando il livello superiore reimposta la password, si ha la garanzia che **soltanto chi ha accesso alla casella email a cui è stata inviata la password abbia le credenziali di accesso**, indipendentemente da chi le avesse precedentemente.
- Dopo aver reimpostato la password, sarà necessario accettare nuovamente l'informativa sul trattamento dei dati personali

Per reimpostare la password, nella lista utenti, cliccare sul pulsante "Invia password"